# Q15/Q23/Q31

12G-SDI Production / Broadcast Monitor

# **User Guide**

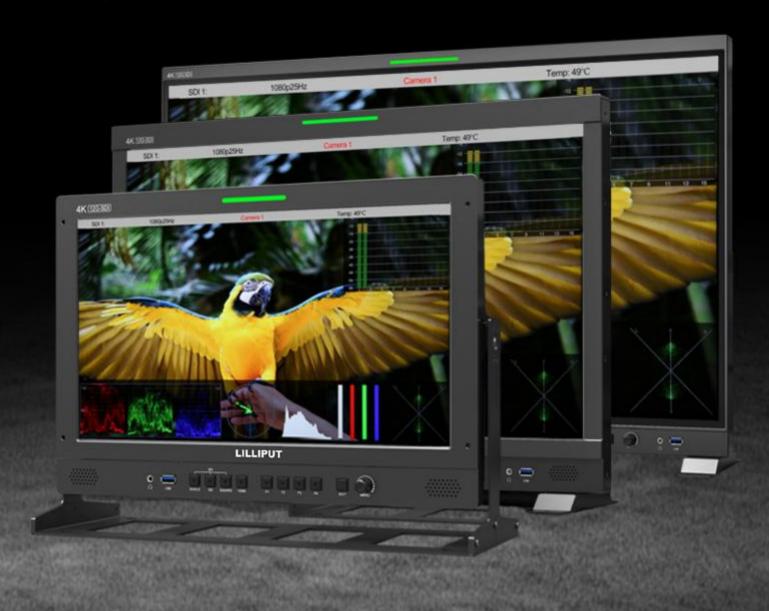

# **Contents**

| Important Safety Instructions:           | 2  |
|------------------------------------------|----|
| Precaution:                              | 2  |
| 1. Main Features                         | 3  |
| 2. Production Description                | 4  |
| 2.1 Front Panel                          | 4  |
| 2.2 Rear Panel                           | 5  |
| 3. Menu Setting                          | 8  |
| 3.1 Shortcut keys                        | 8  |
| 3.2 MENU Operations                      | 9  |
| 4. Product Parameters                    | 26 |
| 5. Accessories                           | 27 |
| 6. Trouble Shooting                      | 27 |
| Appendix 1: 3D LUT Loading               | 29 |
| Annendix 2: Remote Terminal Instructions | 33 |

# **Important Safety Instructions:**

- Please read User Guide before using this product.
- Please keep User Guide for future reference.
- Please read the precaution to prevent possible danger and loss of property.

# **Precaution:**

- Please do not place the display screen towards the ground.
- Please avoid heavy impact or drop onto the ground.
- Please do not use chemical solutions to clean this product. Please wipe with a clean soft cloth to maintain the brightness of the surface.
- Please do not block any vent hole.
- Please follow the instructions and trouble-shootings to adjust the product. Other improper adjustment
  may result in damage. Any further adjustment must be performed or conducted by a qualified
  technician.
- Please unplug the power and remove the battery if long-term no-use, or thunder weather.

# 1. Main Features

- Support standard 12G-SDI input interface (x2), 3G-SDI input interface (x2), and support Single-Link,
   Dual-Link and Quad-Link signals.
- Support HDMI 2.0/ 1.4 inputs and loop outputs.
- Support SFP input, optical module for optional.
- Input signals support up to 3840x2160 3840x2160 60/ 59.94/ 50/ 30/ 29.97/ 25/ 24/ 23.98p and
   4096x2160 60/ 59.94/ 50/ 48/ 47.95/ 30/ 29.97/ 25/ 24/ 23.98p; Signal Loo pout.
- 12 bits data processing and 12 bits data buffering
- Monitor control via GPI/ RS422/ LAN.
- Customized Menu Knob.
- Support customized various waveform mode: Waveform/ Vector/ Histogram/ Audio Vector/ Level Meter.
- HDR (High Dynamic Range) display supporting ST 2084/ Hybrid Log Gamma.
- Custom 3D LUT file load through USB.
- Gamut supporting SMPTE-C/ Rec709/ EBU.
- Color Space/ HDR/Gamma / Camera Log comparison with original (side by side).
- Color Temperature: 3200K/ 5500K/ 6500K/ 7500K/ 9300K/ User.
- False Color: Default/ Spectrum/ ARRI/ RED.
- Aspect Marker (16:9/1.85:1/2.35:1/4:3/3:2/2.0X/2.0X MAG/ Grid/User).
- Aspect (Full/ 16:9/ 1.85:1/ 2.35:1/ 4:3/ 3:2/ 2.0X/ 2.0X MAG).
- Audio: supporting Audio Vector/ Level Meter/ HDMI supporting 8 channels/ SDI supporting 16 channels.
- Time Code: LTC/ VITC.
- UMD display: White/ Red/ Green/ Blue/ Yellow/ Cyan/ Magenta text color for optional.
- Color Bar Mode: Rec601/ Rec709/ BT2020.
- Check Field: Red/ Green/ Blue/ Mono.
- Zoom at any position and at different scale.
- Peaking (Red/ Green/ Blue/ White/ Black).
- Tally (Red/ Green/ Yellow).

# 2. Production Description

### 2.1 Front Panel

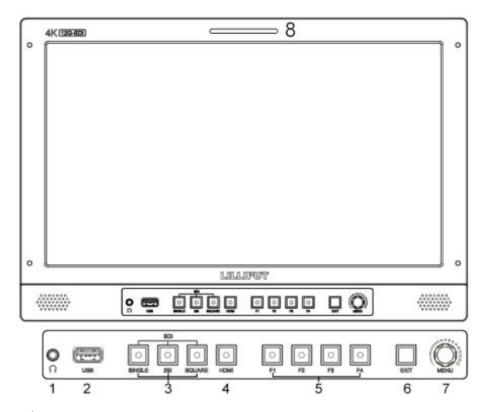

- 1) Earphone Jack
- 2) USB (For 3D LUT load and software update)
- 3) SDI Buttons
  - Single Button/Lamp: SDI1/SDI2/SDI3/SDI4/SFP signal input.
  - 2SI Button/ Lamp
  - Square Button/ Lamp
- 4) HDMI Button/Lamp
- 5) F1/F2/F3/F4 Button and Lamp

Assigned function by factory as follow:

- [F1]: Peaking

- [F3]: Waveform

- [F2]: Level Meter

- [F4]: Color Space

- 6) Exit Button
- 7) Menu Knob
- 8) TALLY (indicator light)

### 2.2 Rear Panel

### 2.2.1 Interfaces

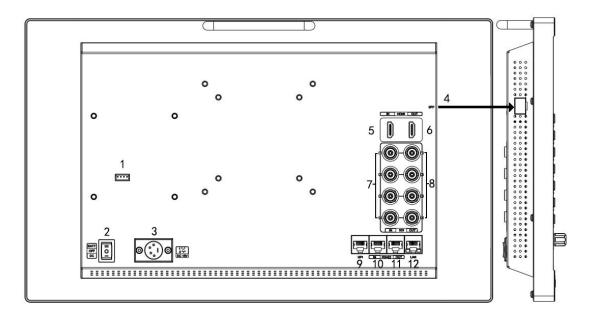

- 1) 4pin power input for V-mount/ Anton Bauer mount battery plate.
- 2) Power Switch: "O" is power off, "II" is battery power supply, "I" is DC power supply.
- 3) Power IN: 4-pin XLR DC.
- 4) SFP Input
- 5) HDMI 2.0 Input
- 6) HDMI 2.0 Output
- 7) SDI Input
  - 12G-SDI Input \*2
  - 3G-SDI Input \*2
- 8) SDI Output
  - 12G-SDI Output \*2
  - 3G-SDI Output \*2
- 9) GPI Input (RJ45, 8-pin): See Page22 GPI 1-8.
- 10) RS422 Input (RJ45, 8-pin): Supporting the default and TSL V3.1 protocols to control Monitor. Follow this instructions about this port.

| PIN Number | Instruction |
|------------|-------------|
| PIN 1      | Υ           |
| PIN 2      | Z           |
| PIN 3      | A           |
| PIN 4      | NC          |
| PIN 5      | NC          |
| PIN 6      | В           |
| PIN 7      | NC          |
| PIN 8      | GND         |

- 11) RS422 Output (RJ45, 8-pin): Supporting the default and TSL V3.1 protocols to control Monitor. The instructions about the port is as above.
- 12) LAN (10/100) Input (RJ45): Supporting the default protocol to control Monitor.

**Note**: The "RemoteTerminal.exe" as default protocol to control Monitor.

# 2.2.2 Standard VESA

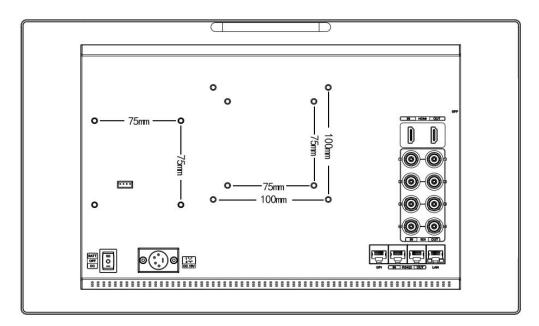

- Standard 75mm\*75mm is used for external battery (V-mount/ Anton Bauer mount battery).
- Standard 75mm\*75mm and 100mm\*100mm, can be used for external hanging bracket.

# **Process of Installing Battery Plate:**

- Install the plate base before installing the battery plate.

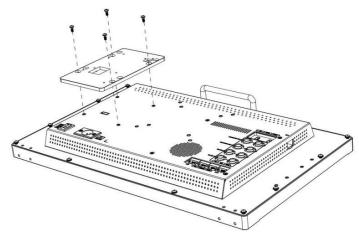

- Standard with V-mount battery plate: Referring to the following pictures for installation process and GP-L130AB type battery.

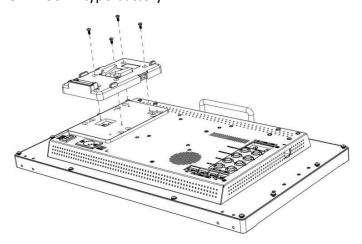

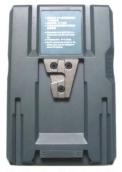

GP-L130AB

- Optional Anton Bauer battery plate. Referring to the following pictures for installation process and GP-L130B type battery.

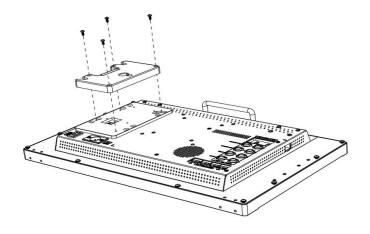

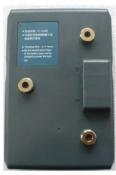

GP-L130B

# 3. Menu Setting

Before setting the functions, please make sure the device is connected correctly.

# 3.1 Shortcut keys

### 3.1.1 Menu Knob

- Power on the monitor, press Menu Knob to display OSD, and select options as the following sequence via rotating it: PICTURE/ MARKER/ FUNCTION/ WAVEFORM/ AUDIO/ REMOTE/ SYSTEM.
- Press Menu Knob to enter the desired function, rotate it to change the value/ option, and press
   Menu Knob or Exit again to confirm the changes.
- Functions of Menu Knob can be customized: [Back Light], [Brightness], [Contrast], [Saturation], [Tint], [Sharpness], [Volume], [Peaking Level]. After setting the Knob's customized function, rotating it can display the function, and rotating it again can adjust the value. Press it to switch to the next option in turn. Default option: [Volume].

### 3.1.2 F1-F2-F3-F4 Buttons:

- Long press any F1-F2-F3-F4 buttons for 3-5 seconds to pop up shortcut menu on the screen. As shown in Figure. Select option via rotating the Menu Knob, and set it as default via pressing the Knob, then press Exit button to exit shortcut setting menu. The customized function will be remembered by F1/F2 buttons.
- Functions of F1-F2-F3-F4 buttons can also be customized: [Center Marker],
   [Aspect Marker], [Safety Marker], [Overscan], [Scan], [Aspect], [Color Space],
   [Gamma], [Camera Log], [Check Field], [H/V Delay], [Freeze], [Color Bar],
   [Peaking], [False Color], [Exposure], [Histogram], [Waveform], [Vector], [Time Code], [Mute], [Level Meter], and [ Audio Vector].

• Default function: F1: [Peaking] F2: [Waveform].

F3: [Level Meter] F4: [Color Space ].

Center Marker Aspect Marker Safety Marker **Overscan** Scan Aspect Color Space Gamma Camera Log Check Field H/V Delay Freeze Color Bar Peaking False Color Exposure

# 3.2 MENU Operations

PICTURE

### **3.2.1 PICTURE**

SDI Mode

Brightness

Saturation

Sharpness

Color Space

Camera Log

Def. Log

SD12

Contrast

Tint

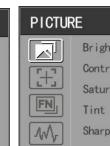

50

50

50

50

0

Off

DCI-P3

SLog2T oLC-709

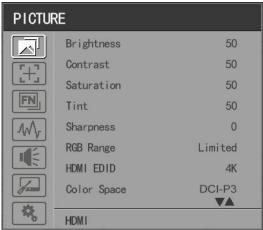

**HDMI** Mode

# **Brightness**

Control the degree of brightness between 0-100.

#### Contrast

Control contrast ratio between 0-100.

### Saturation

Adjust the color intensity between 0-100.

#### Tint

Adjust tint between 0-100.

### **Sharpness**

Control sharpness of the image between 0-100.

### **RGB Range**

Use this item to choose the RGB range of the HDMI input: [Full], [Limited].

### **HDMI EDID**

Select the HDMI EDID from between [4K] and [2K]. This item enables PC or other devices to recognize the property of this monitor and makes the images look excellent on the screen.

# **Color Space**

Select the display gamut from among [Native], [SMPTE-C], [Rec709], [EBU].

### Camera Log

Use this item to choose one of the camera Log modes:

- [Off]: Turn off Camera Log.
- [Def. Log]: Use this item to choose one of the Camera Log modes as the following sequence: [SLog2ToLC-709], [SLog2ToLC-709TA], [SLog2ToSLog2-709], [SLog2ToCine+709], [SLog3ToLC-709], [SLog3ToLC-709TA], [SLog3ToSLog2-709], [SLog3ToCine+709], [ArriLogCTo709], [ArriLogCToP3DCI], [CLogToV709], [VLogToV709], [JLog To709], [JLogTo709HLG], [JLogTo709PQ], [Z7 NLogTo709], [D780 NLog To709].

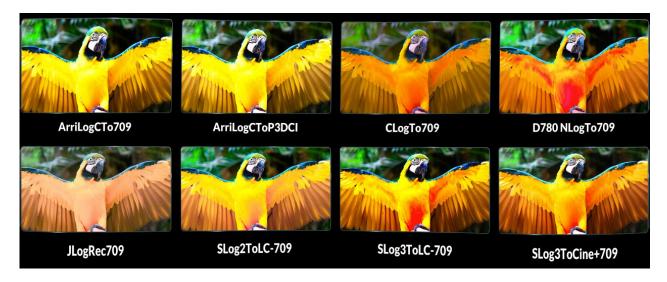

- [User Log]: Use this item to choose one of the User Log modes (1-6). Please install the User Log as following steps:

The User Log must be named with. cube in the suffix. Please note: the device only supports the format of User Log: 17x17x17 / 33x33x33; Data order is BGR; Table order is BGR. If the format does not meet the requirement, please use tool "Lut Tool.exe" to transform it. Naming the User Log as User1-User6.cube, then copy the user Log into USB flash disk. Insert the USB flash disk to the device, the User Log is saved to the device automatically at the first time. If the User Log is not loaded for the first time, the device will pop up a prompt message, please choose whether to update or not.

### Gamma

Use this item to choose the display Gamma: [Off], [1.8], [2.0], [2.2], [2.35], [2.4], [2.6], [2.8].

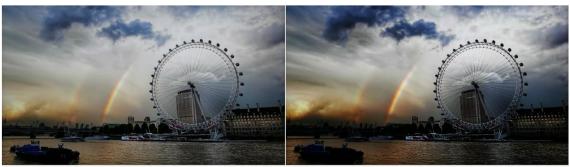

Gamma 1.8 Gamma 2.8

Note: Gamma mode can be only activated while HDR function closed.

#### HDR

Use this item to choose one of the HDR presets: [Off], [ST 2084 300], [ST 2084 1000], [ST 2084 10000], [HLG].

### Back Light Mode

Adjust the level of the back light from 0 to 100.

### Color Temp.

Use this item to choose one of the color temperature presets: [3200K], [5500K], [6500K], [7500K], [9300K], [User].

**Note:** Only available under [User] mode to adjust R/G/B Gain and Offset.

### R/G/B Gain

Adjust the R/G/B Gain of the current Color Temperature from 0 to 255. Default value: 128.

# R/G/B Offset

Adjust the R/G/B Offset of the current Color Temperature from 0 to 511. Default value: 256.

### **3.2.2 MARKER**

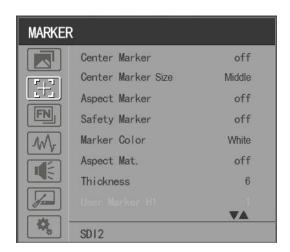

# PRODUCTION MONITOR

# Center Marker

Select [On] to display the center marker "+" and [Off] not to display it.

### Center Marker Size

When [Center Marker] is activated, its size can be selected. [Small], [Middle] and [Large] are for option al. Default option: [Middle].

### Aspect Marker

Select the aspect ratio of the marker: [Off], [16:9], [1.85:1], [2.35:1], [4:3], [3:2], [2.0X], [2.0X MAG], [Grid], [User].

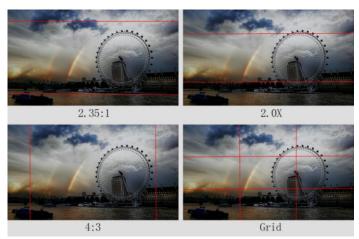

# Safety Marker

- Select [Off] not to display the safety marker. When this item is used with the aspect marker, it is only in aspect marker. When [Aspect Marker] is selected as [User], the safety marker does not be changed.
- Select the size of the safety markers: [95%], [93%], [90%], [88%], [85%], [80%].

**Note:** When [Aspect Marker] is selected as [Grid], the safety marker cannot be displayed.

### Marker Color

Select the color of marker displayed on the screen: [Red], [Green], [Blue], [White], [Black].

# Aspect Mat.

When activated, it can be selected from 1-7 (Step value is 1).

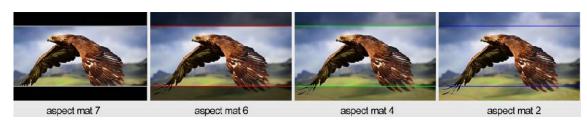

### Thickness

Adjust the thickness of all the marker lines from 1-15 (Step value is 1).

#### User Marker

H1/H2: Adjust the position of vertical markers from 1 to 3840 (Step value is 1).

V1/V2: Adjust the position of horizontal markers from 1 to 2160 (Step value is 1).

Note: User maker only in [Aspect Maker]- [User] mode available.

### **3.2.3 FUNCTION**

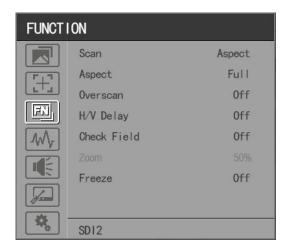

### Scan

Adjust the scan mode among [Aspect], [Pixel To Pixel], [Zoom].

Note: Aspect and overscan functions only can be adjusted only under [Aspect] mode. Both of them cannot be adjusted in [Zoom] and [Pixel To Pixel] modes.

### Aspect

Select the aspect of the image among [Full], [16:9], [1.85:1], [2.35:1], [4:3], [3:2], [2.0X], [2.0X MAG].

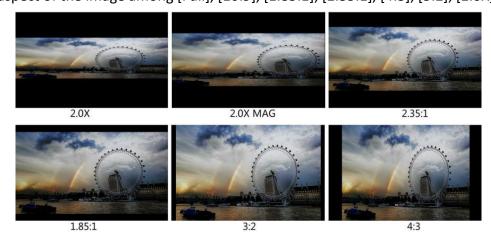

### Overscan

Use this item to activate or deactivate overscan.

# H/V Delay

Select one of the H/V modes: [OFF], [H], [V], [H/V]. When H/V Delay on, the blanking portions of the input signal will be displayed horizontally and vertically.

# Check Field

Select one of check field modes: [Off], [Red], [Green], [Blue], [Mono].

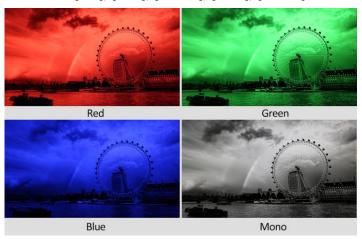

### Zoom

Select zoom scale from 10% to 90% (Step value is 10%).

When you select [Scan] as [Zoom], any part of the enlarged image can be displayed on the screen via the Menu Knob.

#### Freeze

Choose [On] to capture one frame of current image on the screen, and choose [Off] to close freeze function.

### 3.2.4 WAVEFORM

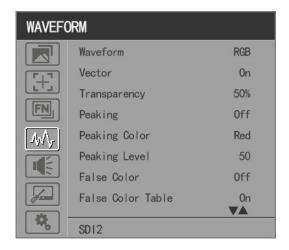

### Waveform

Use this item to activate or deactivate Waveform. Select the waveform mode from among [Multi], [Y], [YCbCr], [RGB].

- [Multi]: Display waveform, histogram, audio vector, vector, and level meter simultaneously.
- [Y]: Display Y Waveform.
- [YCbCr]: Display YCbCr Waveform.
- [RGB]: Display R/G/B Waveform.

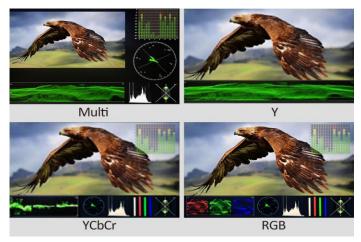

#### Vector

Use this item to activate or deactivate Vector.

### Transparency

Adjustment of transparency can support waveform, vector, histogram, audio vector, level meter. Transparency can be selected from among [off], [25%], and [50%].

- [Off]: The background of waveform is shown at black.

- [25%]: The background of waveform is shown at 25% intensity.
- [50%]: The background of waveform is shown at 50% intensity.

# Peaking

Use this item to activate or deactivate the peaking function.

# Peaking Color

Select one of the peaking colors: [Red], [Green], [Blue], [White], [Black].

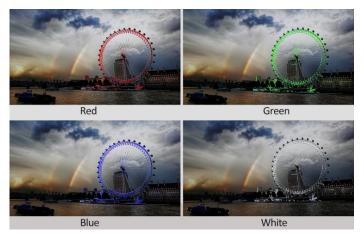

# Peaking Level

Use this item to adjust the level of peaking from 1-100. The higher peaking level is, the more obvious peaking effect is.

### • False Color

Use this item to activate or deactivate the false color function.

When activated, [Default], [Spectrum], [ARRI], [RED] are for optional.

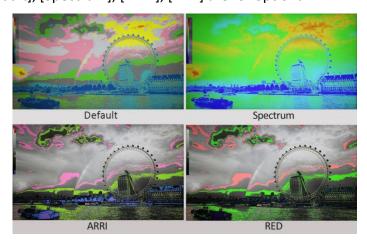

# PRODUCTION MONITOR

### • False Color Table

Use this item to activate or deactivate the false color table.

# Exposure

Use this item to activate or deactivate the exposure function.

When activated, exposure works if the input signal exceeds the designated exposure level.

### Exposure Level

Use this item to adjust the level of exposure between 50-100 IRE.

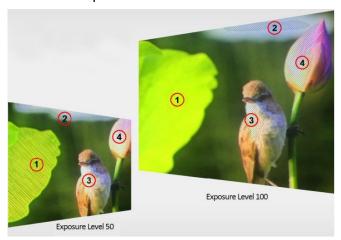

### Histogram

Use this item to activate or deactivate histogram. When activated, [Y], [RGB], [Color] are for optional.

- [Y]: Display Y histogram.
- [RGB]: Display RGB mixed histogram.
- [Color], Display RGB separated histogram.

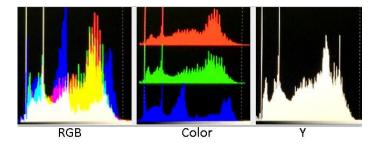

#### Time Code

Use this item to activate or deactivate the Time Code. When activated, [LTC], [VITC] are for optional.

Note: Time code is only available under SDI mode.

### 3.2.5 **AUDIO**

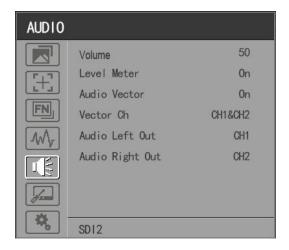

### Volume

Adjust the volume among 0-100.

### Level Meter

Select whether to activate or deactivate level meter.

Note: Default as on under [Waveform]-[Multi] function.

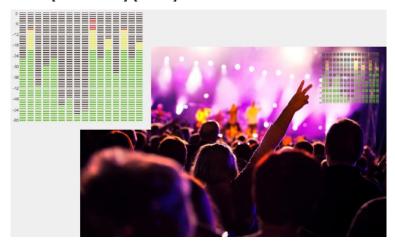

### Audio Vector

Select whether to activate or deactivate audio vector. Audio phase can be monitored by the audio vector.

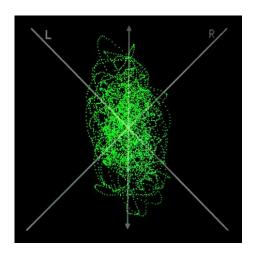

### Vector Ch.

In HDMI mode, select the vector channels from among [Ch1&Ch2], [Ch3&Ch4], [Ch5&Ch6], and [Ch7&Ch8].

In SDI mode, select the Vector Channels from among [Ch1&Ch2], [Ch3&Ch4], [Ch5&Ch6], [Ch7&Ch8], [Ch9&Ch10], [Ch11&Ch12], [Ch13&Ch14], and [Ch15&Ch16].

# Audio Left/Right Out

In HDMI mode, select one of the audio channel from among 1-8.

In SDI mode, select one of the audio channel from among 1-16.

### **3.2.6 REMOTE**

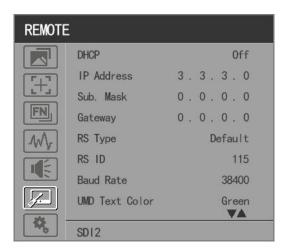

#### DHCP

- [On]: The monitor will automatically get an IP address from network for remote control via various programs.
- [Off]: Manually configure IP address.

### IP Address

Manually configure IP address: xxx.xxx.xxx

Note: When [DHCP] on, IP address cannot be manually set .

### Sub net Mask

Manually configure Sub net Mask: xxx.xxx.xxx

Note: When [DHCP] on, Sub net Mask cannot be manually set .

### Gateway

Manually configure Gateway: xxx.xxx.xxx.xxx

Note: When [DHCP] on, Gateway cannot be manually set .

### RS Type

Select RS type: [Default], [TSL V3.1].

Default software connection as below,

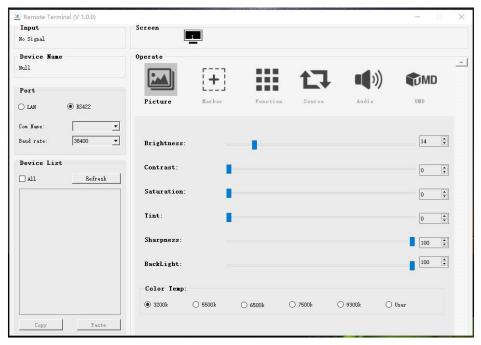

### RS ID

Set the ID of RS422 communication. The valid address range is between 1-126.

Note: ID must be unique in a RS422 network.

### Baud Rate

Select one of RS422 Baud Rate: [19200], [38400], [57600].

Note: Set the same Baud Rate in PC's monitoring software.

# UMD Text Color

Select one of UMD text color: [White], [Red], [Green], [Blue], [Yellow], [Cyan], [Magenta].

### ● GPI 1-8

| PIN Number | GPI | Settable Values                                                                                       |  |
|------------|-----|----------------------------------------------------------------------------------------------------|--|
| 1          | 1   | Single/ 2SI/ SQUARE HDMI                                                                              |  |
| 2          | 2   | Center Marker                                                                                         |  |
| 3          | 3   | 16:9 Marker/ 1.85:1 Marker/ 2.35:1 Marker/ 4:3<br>Marker/ 3:2 Marker/ 2.0X Marker/ 2.0X MAG           |  |
| 4          | 4   | Marker/ Grid                                                                                          |  |
| 5          | 5   | SA 95%/ SA 93%/ SA 90%/ SA 88%/ SA 85%/ SA 80%<br>Pixel To Pixel                                      |  |
| 6          | 6   | Blue Only H/V Delay Peaking False Color Exposure Mute Level Meter Audio Vector Tally Red/ Tally Green |  |
| 7          | 7   | Power                                                                                                 |  |
| 8          | Gnd | GND                                                                                                   |  |

[Pin Assignment]

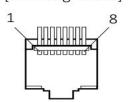

The GPI function is activated when the GPI pin is connected with the ground, and closed when it is disconnected from the ground. Connect to GPI to control the monitor remotely.

### 3.2.7. SYSTEM

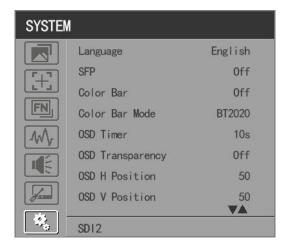

# Language

Option: [Chinese], [English].

#### SFP

Option: [On], [Off].

When the SFP on, SFP signal input can be selected via SDI-Single button on the front panel.

### Color Bar

Turn on/off color bar. When the color bar on, it can be selected: [100%], [75%].

### Color Bar Mode

Option: [Rec601], [Rec709], [BT2020] color space.

#### OSD Timer

Option: [10s], [20s], [30s].

### OSD Transparency

Turn on/off OSD transparency. When OSD Transparency on, option: [25%], [50%].

### OSD H Position

Option: 0-100. Default: 50.

### OSD V Position

Option: 0-100. Default: 50.

### • Info. Windows

Option: [Off], [Standard], [Full]. Default: [Off].

- [Standard]: It supports UMD display. As show in the picture below,

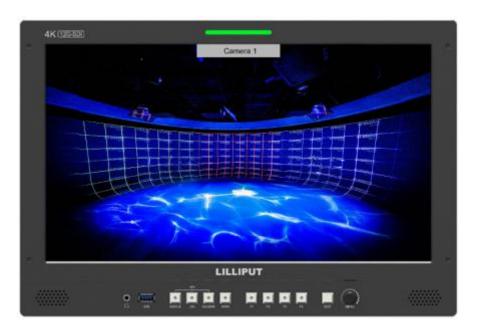

- [Full]: it can support signal input, UMD and internal temperature display. As shown in the following picture,

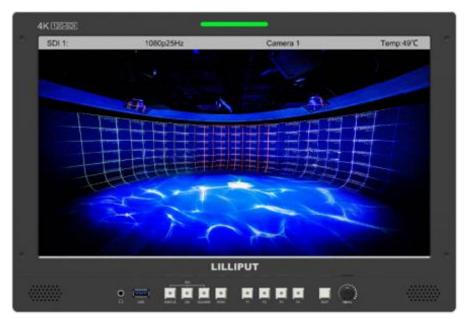

- UMD feature in the info. windows:

Support user UMD input data on screen, ASCII: 0x20~0x7e

Support display up to 16 characters that are input by TSL protocol V3.1 on the screen.

Info. Windows transparency

Select to turn on/off info. Windows transparency, option: [Off], [25%], [50%]. Default: [Off].

• Info. Windows H/V Position

The option range: 0-100.

# PRODUCTION MONITOR

**Note:** When [Info. Window] is selected as [Standard], its position can be adjusted freely. When [Info. Window] is selected as [Full], its vertical position can be adjusted freely.

### Fan

Option: [Auto], [On], [Off]. Default: [Auto].

- [Auto]: The monitor will automatically turn on/off the fan according to the setting value of fan auto temp.

### Knob

Customized Knob function, custom option: [Brightness], [Contrast], [Saturation], [Tint], [Sharpness], [Volume], [Peaking Level], and [Back light]. Default: [Volume]. Please refer to 3.1.1 for Knob specific operation instructions.

### Color Calibration

Select [On] or [Off].

If the device needs to be calibrated color, please operate as following:

- Connect the device with the PC via HDMI interface.
- Make sure the device and color calibration equipment to work more than 30 minutes.
- After the previous step, activate the Color Calibration function of the device and color calibration software to calibrate the color (See the document "CMS Color Calibration Process" for details).
- It will generate a document "Rec709.cube" after calibrated, then copy this document to USB flash disk.
- Insert the USB flash disk to the device and save the document. This document "Rec709.cube" will be found under Color Space Option.

### Comparison En

Use this setting to activate or deactivate the Comparison En function.

When activated, the screen displays the comparison of Original image and customized image, as shown,

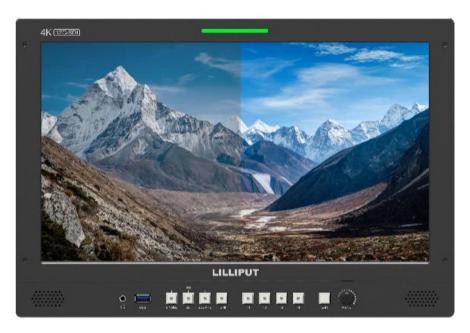

Option: [Off], [Gamma/HDR], [Color Space], [Camera Log]. Default: [Off].

# Reset

Select the Reset option, press the Menu knob to automatically reset.

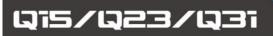

# 4. Product Parameters

| Panel Size            | 15.6"                                                   | 23.8 "               | 31.5 "               |
|-----------------------|---------------------------------------------------------|----------------------|----------------------|
| Resolution            | 3840×2160                                               | 3840*2160            | 3840×2160            |
| Luminance of white    | 330 cd/m²                                               | 300cd/m <sup>2</sup> | 350cd/m <sup>2</sup> |
| Contrast Ratio        | 1000:1.                                                 | 1000:1               | 1300: 1              |
| Viewing Angle         | 176°/176°(H/V) 178°/178°(H/V                            |                      | 178°/178°(H/V)       |
| Input Connector       | 12G-SDI*2, 3G-SDI*2, HDMI 2.0, GPI, RS422, LAN, USB,SFP |                      |                      |
| Output Connector      | 12G-SDI*2, 3G-SDI*2, HDMI 2.0, RS422, Earphone jack     |                      |                      |
| Power Requirements    | DC 12-24V                                               | DC 12-24V            | DC 12-24V            |
| Power Consumption     | ≤32.5W                                                  | ≤54W                 | ≤65W                 |
| Operating Temperature | 0~40°C                                                  | 0~40℃                | 0~40℃                |
| Storage Temperature   | -20~60°C                                                | -20∼60℃              | -20∼60℃              |
| Dimensions (LWD)      | 393×267×51.4mm                                          | 567x376.4x45.7mm     | 717.5x454.7x47.4mm   |
| Weight                | 2.9kg                                                   | 7.4kg                | 12.0kg               |

# 5. Accessories

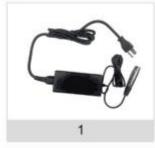

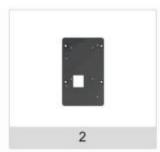

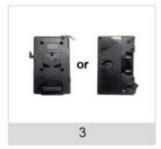

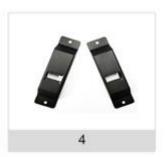

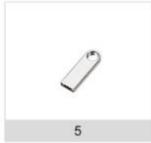

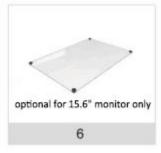

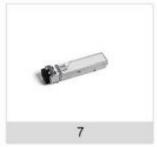

# • Standard:

| 1) 15V/4A DC Adapter                                          | 1pc    |
|---------------------------------------------------------------|--------|
| 2) VESA Mount Plate Bracket                                   | 1pc    |
| 3) V-mount (or Anton Bauer Mount)                             | 1рс    |
| 4) Base Bracket                                               | 1 pair |
| 5) 8GB USB flash drive (User guide and software included)     | 1pc    |
| Optional:                                                     |        |
| 6) Acrylic Screen Protector (optional for 15.6" monitor only) | 1рс    |
| 7) SFP Optical Fiber Module                                   | 1pc    |

# 6. Trouble Shooting

1) Only black-and-white display:

Check whether the color saturation is properly setup or not.

2) Power on but no pictures:

Check whether the cables of SDI and HDMI are correctly connected or not. Please use the standard power adapter coming with the product package. Improper power input may cause damage.

3) Wrong or abnormal colors:

Check whether the cables are correctly and properly connected or not. Broken or loose pins of the cables may cause a bad connection.

4) When on the picture shows size error:

Press "MENU  $\rightarrow$  FUNCTION  $\rightarrow$  Overscan" to zoom in/out pictures automatically when receiving HDMI signals.

5) Other problems:

Please press "MENU" button and choose "MENU $\rightarrow$ SYSTEM $\rightarrow$  Reset  $\rightarrow$ On".

**Note:** Due to constant effort to improve products and product features, specifications may change without notice.

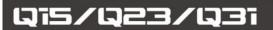

# **Appendix 1: 3D LUT Loading**

3D LUT supports upload color calibration document and User Log via USB flash disk.

# Format Requirement

LUT format

Type: .cube

3D Size: 17x17x17/33x33x33

Data Order: BGR

Table Order: BGR

USB flash disk version

USB: 2.0

System: FAT32

Size: <16G

• LUT formatColor calibration document: Rec709. cube

User Log: User1. cube-User6.cube

# LUT Format conversion

The format of LUT should be transformed if it doesn't meet Lilliput's requirement. It can be transformed by using LightSpace CMS or LILLIPUT LUT Tool.exe.

- LightSpace CMS software user demo
  - Activate LightSpace CMS software.

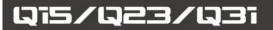

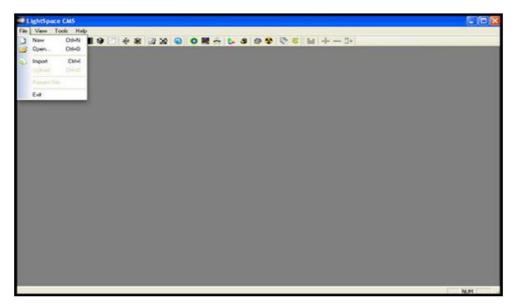

- Select File > import > \*LUT
- Select File > Export, Select Lilliput17(\*.cube)

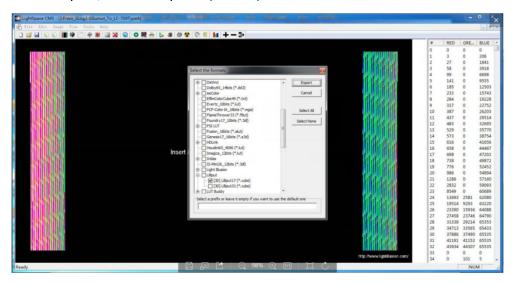

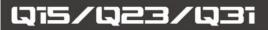

- LILLIPUT software user demo
  - Activate LUT Tool.exe.

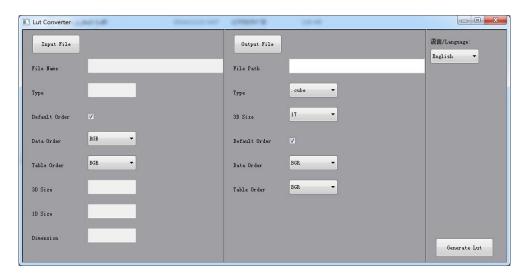

- Click Input File, then select \*LUT.

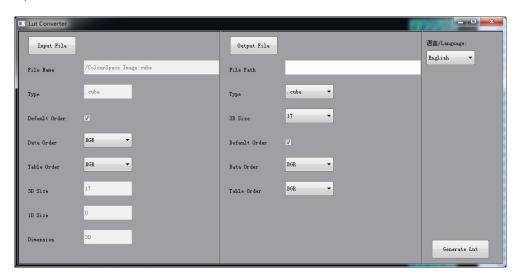

- Click Output File, choose the file name.

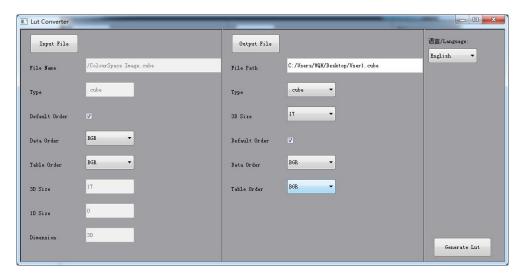

- Click Generate Lut button to finish.

# USB Loading

Copy the needed files to the root directory of the USB flash disk. Plug the USB flash disk into USB port of the device after power on. Click "Yes" on the pop-up prompt window (If the device doesn't pop-up the prompt window, please check if the LUT document name or the USB flash disk version meets Lilliput's requirement.), then press Menu button to update automatically. It will pop-up a prompt message if the update completed.

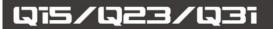

# **Appendix 2: Remote Terminal Instructions**

Remotely control the device by Remote Terminal application.

### Home Screen

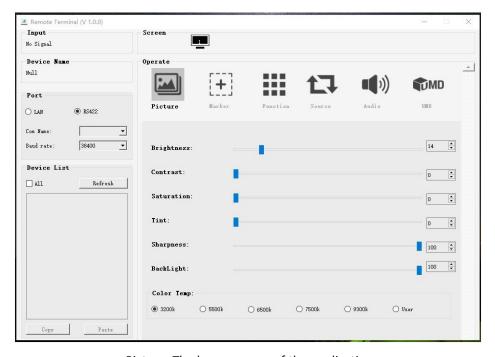

Picture: The home screen of the application

- Input: Display the signal format of the connected device. For example, there is "No Signal" when no device is connected or no signal is input.
- Device Name: Display the Model No. of the connected device.
- Port: Select the connection way of the port when connecting a device, and support LAN or RS422 communication protocol.
- Device List: Display all of the found peripheral device.
- Screen: Display the number of screens for the selected device and the current screen index.
- Operate: Operate the items for the device.
- Control Screen: The control rules for the device.

# Function

- Port Selection: Select the specific connection port according to the device interface and click
   "LAN" or "RS422" to switch. When RS422 selected, it needs to further set the COM name and baud
   rate. For baud rate, it needs to be adapted to the baud rate of the connected device.
- Device Search: Click "Refresh" button to search devices after configuring the port. There are all of the found devices in the device list after a successful search.
- Screen Choice: The "Screen" shows the number of the screens for the current device. For the
  device with multiple screens, use left mouse button to click the screen icon to select the
  corresponding screen for operation; use right mouse button to click the screen icon to copy the
  screen.
- Device Control: Click the icons of [Picture], [Marker], [Function], [Source], [Audio] and [UMD] to switch the control page of the corresponding function.
- Activate "All": Simultaneously control all of the devices in the device list if there is two or more devices with the same model after activating "All".
- Device Copy Function: If there are two or more devices with the same model in the device list,
   click one of them and click "Copy" button to copy the source device, and then click the target
   device and click "Paste" button to copy the configuration of the source device to the target one.